# <span id="page-0-0"></span>**Handledning**

# **BASTAs Loggbokstjänst**

BASTAonline AB Version 9 2024-06-01

# **Innehållsförteckning**

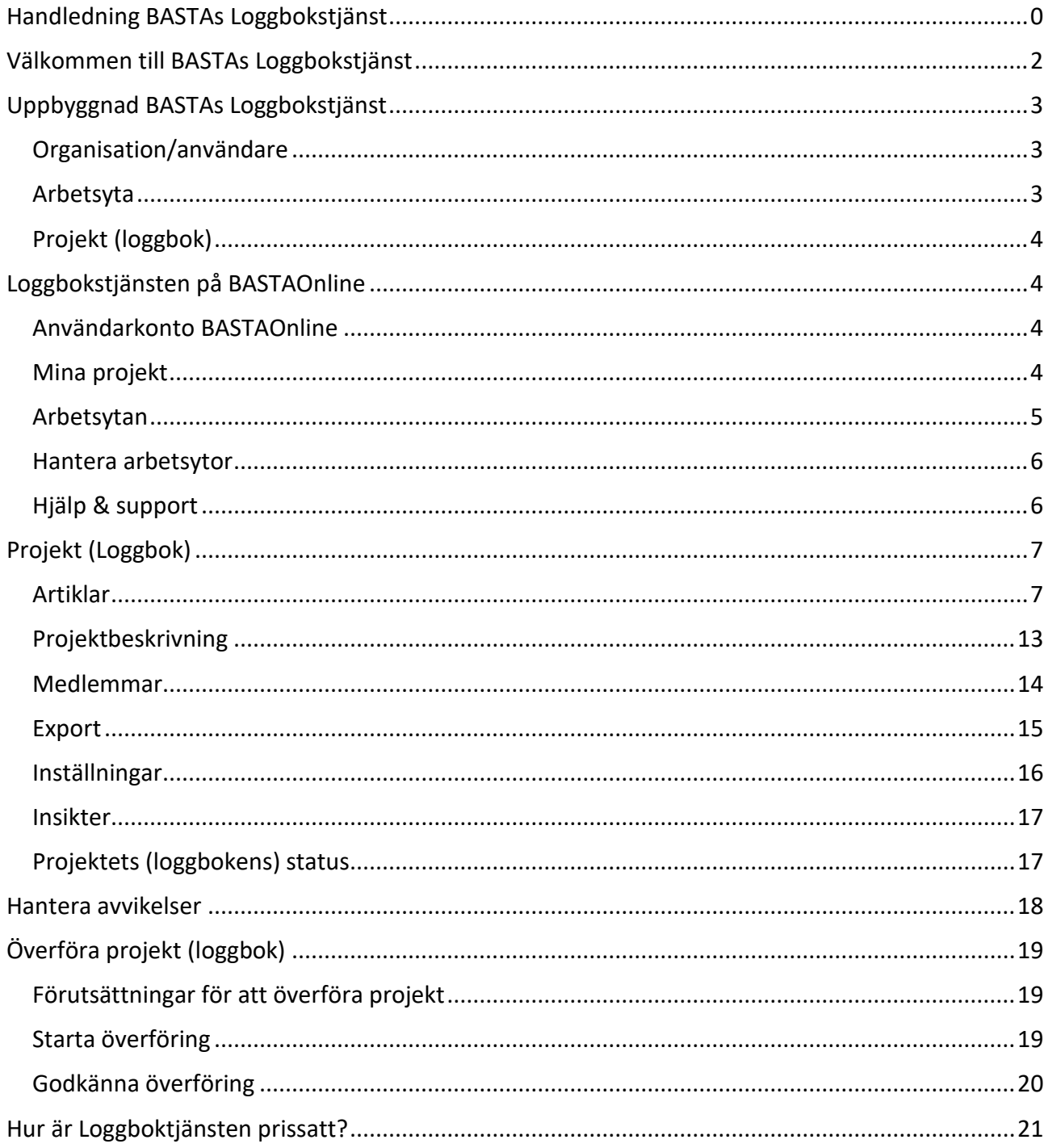

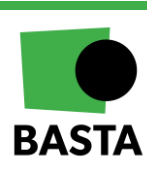

#### **BASTAonline AB**

www.bastaonline.se Sida (Page): 1 (22)

Version: 9 Giltig från (Valid from): 2024-06-01

## <span id="page-2-0"></span>**Välkommen till BASTAs Loggbokstjänst**

BASTAs loggbokstjänst är ett webbaserat verktyg som möjliggör för fastighetsägare, fastighetsförvaltare, fastighetsskötare, byggentreprenörer, arkitekter och byggkonstruktörer att dokumentera de artiklar (produkter) som används vid nyproduktion, ombyggnation och under förvaltningen av lokaler, byggnader och anläggningar.

BASTAs loggbokstjänst är direkt kopplat till BASTAs databas med registrerade artiklar (produkter). Databasen ger användarna praktisk vägledning till trygga val av artiklar (produkter). Artiklarna (produkterna) i BASTA-systemets databas uppfyller olika betygsnivåer kring kemiskt innehåll. Läs mer om BASTA-systemet på webbsidan [www.bastaonline.se.](http://www.bastaonline.se/)

Loggbokstjänsten möjliggör:

- Ett systematiskt arbetssätt kring artikel-/produktval
- En kvalitetssäkrad kontroll av artiklar för att uppnå giftfritt byggande
- Uppfyllande av kraven gällande artikel/produktdokumentation och utfasning av farliga ämnen i Certifieringssystemen Miljöbyggnad, BREEAM-SE och LEED

Loggbokstjänsten ger användaren möjlighet att:

- Administrera och hantera artiklar/produkter kopplat till ett projekt (loggbok)
- Säkerställa att artikel/produktvalen uppfyller en viss betygsnivå. Till exempel BASTA eller BETA
- Få en övergripande bild av statusen i projektet (loggboken) genom en statistikfunktion
- Få underlag för att sätta mål och mäta måluppfyllnad av andelen BASTA-registrerade artiklar/produkter i ett projekt (loggbok)
- Ladda upp och spara relevant produkt- och projektdokumentation
- Upprätta och hantera avvikelser kopplat till val av artiklar/produkter
- Kontrollera om artiklar använts i olika projekt (loggböcker) genom sökfunktionen

#### **BASTAonline AB**

www.bastaonline.se Version: 9

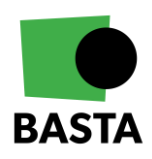

# <span id="page-3-0"></span>**Uppbyggnad BASTAs Loggbokstjänst**

BASTAs loggbokstjänst består av tre nivåer; organisation/användare, arbetsyta och projekt (loggböcker). Tjänsten administreras i webbtjänsten BASTAOnline som nås via BASTAs hemsida.

### <span id="page-3-1"></span>**Organisation/användare**

Organisation/användare är kunden gentemot BASTAonline AB, det är denne som är betalningsansvarig för tjänsten.

### <span id="page-3-2"></span>**Arbetsyta**

En arbetsyta är en gemensam plats där ett företags projekt (loggböcker) samt användare som har tillgång till arbetsytan administreras. En arbetsyta är knyten till en organisation/användare. En arbetsyta kan "äga" ett eller flera projekt (loggböcker).

Det finns tre typer av arbetsytor:

- Arbetsyta Organisation Plus
- Arbetsyta Organisation
- Arbetsyta Utbildning
- Arbetsyta Personlig

### Arbetsyta Organsiation Plus

I "Arbetsyta Organization Plus" kan en organisation samla, administrera och överblicka alla sina projekt (loggböcker) och dess artiklar. Arbetsytan kan ha upp till 50 loggböcker till ett fast pris som faktureras en gång per år. Arbetsytan kan obegränsat med medlemmar och artiklar.

### Arbetsyta Organsiation

I "Arbetsyta Organization" kan en organisation samla, administrera och överblicka alla sina projekt (loggböcker) och dess artiklar. Avgift betalas per loggbok och för 12 månader i taget. Arbetsytan kan ha obegränsat antal projekt (loggböcker), medlemmar och artiklar.

Den användare som skapar arbetsytan får automatiskt rollen "Super Admin" och kan bjuda in fler användare till arbetsytan samt tilldela dessa användare olika roller, se mer om vad detta innebär nedan.

### Arbetsyta Utbildning

Denna typ av arbetsyta vänder sig till skolor och studenter som vill använda BASTAs loggbokstjänst i utbildningssyfte.

### Arbetsyta Personlig

"Arbetsyta Personlig" vänder sig till privatpersoner, här har privatpersoner möjlighet att skapa två unika projekt (loggböcker) med två användare per projekt (loggbok). Denna arbetsyta syftar till att ge privatpersoner möjlighet att dokumentera uppförande av privata projekt, till exempel en bostad eller tillbyggnad. För mer avancerad loggning av byggnationer, exempel avvikelsehantering, krävs "Arbetsyta Företag".

#### **BASTAonline AB**

www.bastaonline.se Version: 9

Sida (Page): 3 (22) Giltig från (Valid from): 2024-06-01

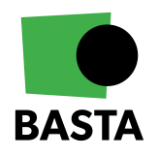

### <span id="page-4-0"></span>**Projekt (loggbok)**

Ett projekt (loggbok) används för att dokumentera vilka artiklar/produkter som byggts in i byggnaden samt dokumentera och hantera eventuella avvikelser gentemot uppsatta krav.

# <span id="page-4-1"></span>**Loggbokstjänsten på BASTAOnline**

Nedan beskrivs de olika funktionerna som finns på BASTAOnline som hanterar loggbokstjänsten.

### <span id="page-4-2"></span>**Användarkonto BASTAOnline**

För att kunna logga in på BASTAOnline och använda BASTAs loggbokstjänst behöver man skapa ett användarkonto. Klicka på "LOGGA IN" på BASTAs hemsida och välj "skapa konto".

### <span id="page-4-3"></span>**Mina projekt**

Alla loggbokstjänsterna finns att hitta under "Logbook" i vänstermenyn.

Under "Mina projekt" så ser du alla projekt (loggböcker) där din användare är tillagd som medlem. Detta oavsett vilken arbetsyta som projektet (loggboken) tillhör.

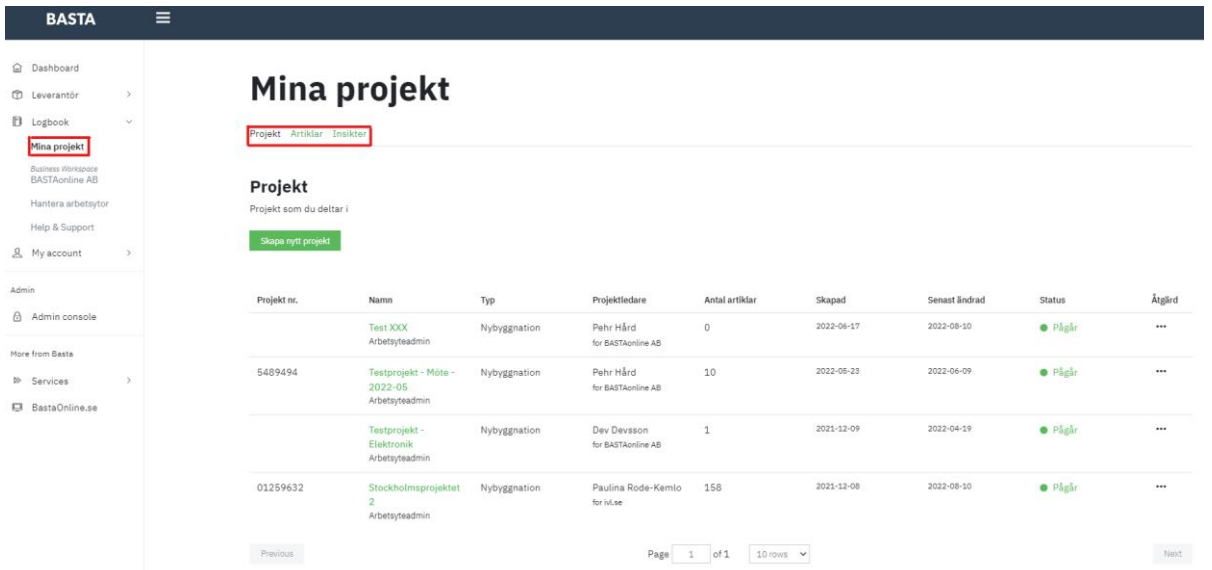

Det finns tre flikar att välja mellan:

- **Projekt** Här visas projekten (loggböckerna) där du är medlem och du kan även se information om projekten (loggböckerna). I kolumnen "Projektledare" syns även vilken arbetsyta som projektet (loggboken) tillhör
- **Artiklar** Här visas alla artiklar som finns på de projekt (loggböcker) där din användare är medlem. Denna funktion kan användas för att snabbt söka efter huruvida en specifik artikel använts i något av projekten (loggböckerna) där din användare är medlem
- **Insikter** Här kan du se statistik och trender för de projekt (loggböcker) där din användare är medlem

#### **BASTAonline AB**

www.bastaonline.se Version: 9

Sida (Page): 4 (22) Giltig från (Valid from): 2024-06-01

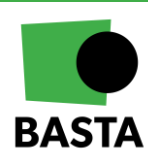

### <span id="page-5-0"></span>**Arbetsytan**

Du hittar din arbetsyta genom att klicka på "Business Workspace" som finns under "Logbook" i vänstermenyn.

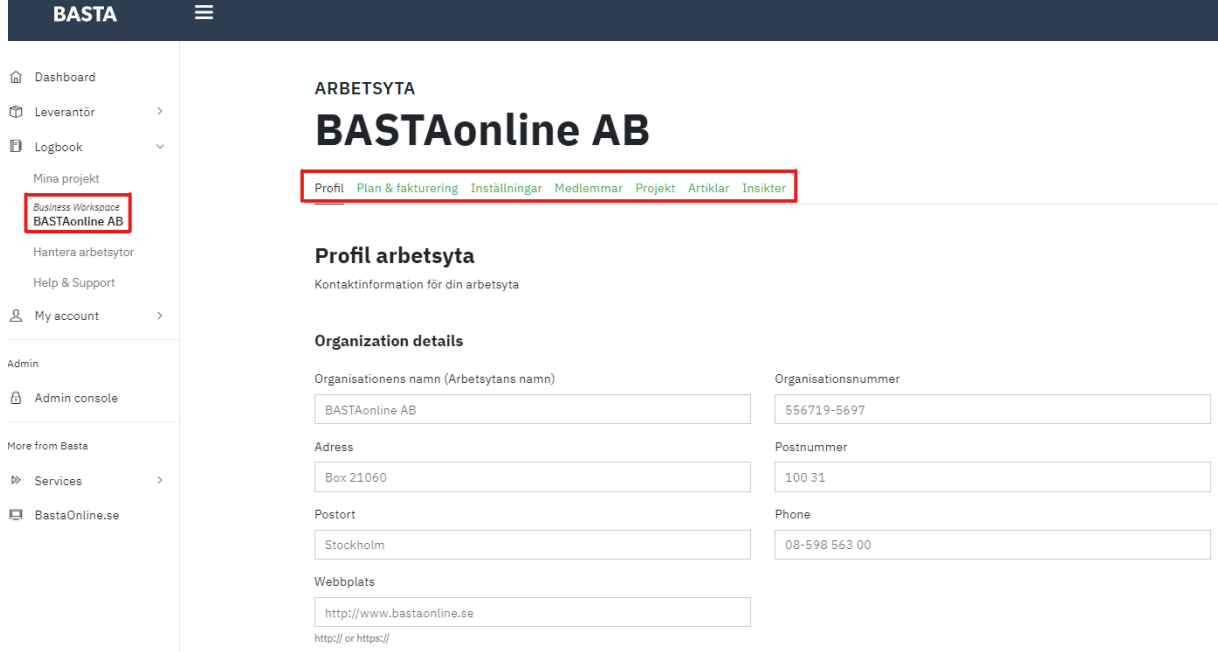

På arbetsytan finns det olika flikar:

- **Profil** Här hanteras arbetsytans namn och kontaktuppgifter
- **Plan och fakturering** Här hanteras faktureringsuppgifter
- **Inställningar** Här hanteras inställningar för medlemsinbjudan och vilka som ska få påminnelser om fakturering
- **Medlemmar** Här hanteras arbetsytans medlemmar. Man kan bjuda in nya medlemmar samt hantera befintliga genom att klicka på "Åtgärd" (pennan till höger om respektive användare)
- **Projekt** (loggbok) Här syns alla arbetsytans projekt (loggböcker). De kan öppnas genom att klicka på den gröna texten i kolumnen "Namn". I kolumnen "Hantera" kan man genom att klicka på de tre prickarna välja att skapa en kopia av projektet (loggboken), överföra ägarskapet till en annan arbetsyta eller radera projektet (loggboken)
- **Artiklar** Här visas alla artiklar som finns på de projekt (loggböcker) som är kopplade till den aktuella arbetsytan. Denna funktion kan användas för att snabbt söka efter huruvida en specifik artikel använts i något av projekten (loggböckerna) som hör till denna arbetsyta
- **Insikter** Här kan man se statistik och trender för de projekt (loggböcker) som hör till denna arbetsyta

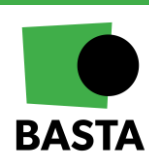

#### **BASTAonline AB**

www.bastaonline.se Version: 9

Sida (Page): 5 (22) Giltig från (Valid from): 2024-06-01

### Användarroller för arbetsyta

Användare som är medlem av en arbetsyta kan ha en av följande roller:

#### **Super Admin**

Rollen ger användaren fullständiga administrativa rättigheter till arbetsytan. Rollen innebär att användaren kan:

- Skapa och ta bort projekt (loggböcker) på arbetsytan
- Se och ansluta sig till arbetsytans öppna projekt (loggböcker)
- Hantera arbetsytans medlemmar
- Administrera arbetsytans profil
- Administrera arbetsytans faktureringsinformation
- Föra över projekt (loggböcker) till en annan arbetsyta

#### **Admin**

Rollen ger användaren följande rättigheter till arbetsytan:

- Skapa projekt (loggbok) på arbetsytan
- Se och ansluta sig till arbetsytans öppna projekt (loggböcker)
- Administrera arbetsytans medlemmar
- Administrera arbetsytans profil

#### **Medlem**

Rollen ger användaren följande rättigheter till arbetsytan:

• Se och ansluta sig till arbetsytans öppna projekt (loggböcker)

### <span id="page-6-0"></span>**Hantera arbetsytor**

Om din användare är medlem av mer än en arbetsyta kan du här växla mellan arbetsytorna genom att klicka på "Hantera arbetsytor" i vänstermenyn och välja den arbetsytan du vill ha aktiv och sedan klicka på "Arbetsyta" i vänstermenyn igen.

### <span id="page-6-1"></span>**Hjälp & support**

Här hittar du hjälp om hur du använder loggbokstjänsten.

#### **BASTAonline AB**

www.bastaonline.se Version: 9

Sida (Page): 6 (22) Giltig från (Valid from): 2024-06-01

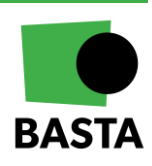

# <span id="page-7-0"></span>**Projekt (Loggbok)**

Ett projekt (loggbok) används för att dokumentera vilka artiklar som använts i byggprojektet. I projektet (loggboken) kan användare hjälpas åt att lägga in artiklarna, kategorisera dem efter den strukturen man vill ha, hantera avvikelser och få insikter om projektet (loggboken). Ett projekt (loggbok) skapas från en arbetsyta och på projektet (loggboken) finns det markerat vilken arbetsyta som den tillhör.

På ett projekt (loggbok) finns följande flikar och funktioner:

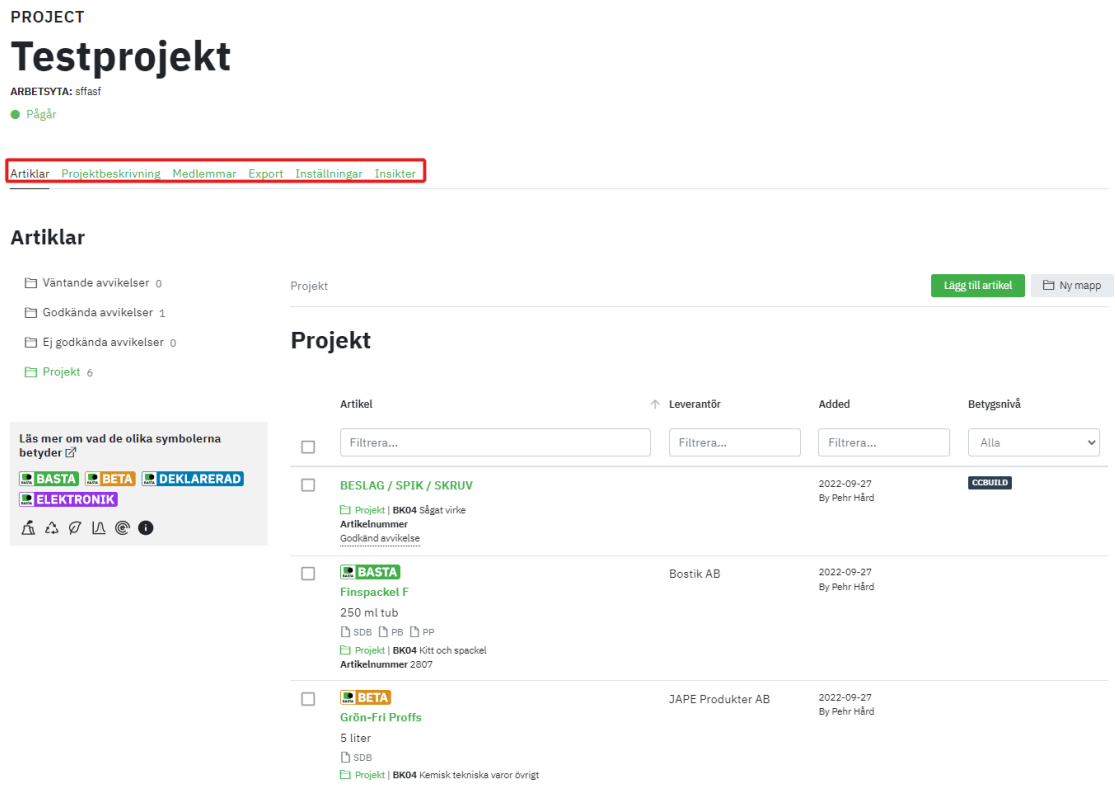

### <span id="page-7-1"></span>**Artiklar**

Under fliken artiklar hanteras alla projektets (loggbokens) artiklar.

### Övergripande struktur

I vänstermenyn syns en mappstruktur (om några av mapparna nedan inte syns är det för att de är tomma):

- **Väntande avvikelser** Visar inrapporterade avvikelser om artiklar som inte är hanterade, läs mer om avvikelser nedan
- **Godkända avvikelser** Visar inrapporterade avvikelser om artiklar som är godkända
- **Ej godkända avvikelser - Visar inrapporterade avvikelser om artiklar som inte är godkända**
- **Arkiverade artiklar** Visar artiklar som funnits på projektet (loggboken) men som har arkiverats

#### **BASTAonline AB**

www.bastaonline.se Version: 9

Sida (Page): 7 (22) Giltig från (Valid from): 2024-06-01

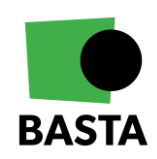

- **Ej kategoriserade artiklar** Visar artiklar som lagts till på projektet (loggboken) men som inte placerats i någon särskild mapp under "Projekt"
- **Projekt** Användarna kan under denna mapp själva bygga upp den strukturen de vill ha för att kategorisera artiklarna, till exempel efter våningsplan, rum eller byggdel. Nya mappar läggs till med knappen "Ny mapp". Om man vill ha en undermapp så väljs först mappen man vill skapa en undermapp i, innan man klickar på "Ny mapp"-knappen. Man kan även byta namn, flytta, kopiera eller ta bort en mapp genom att markera mappen och sedan välja alternativet "Mer" (uppe till höger).

Till höger under "Projekt" syns tillagda artiklar, beroende på vilken mapp som väljs i vänstermenyn så ändras visade artiklar. I startläget visas alla artiklar.

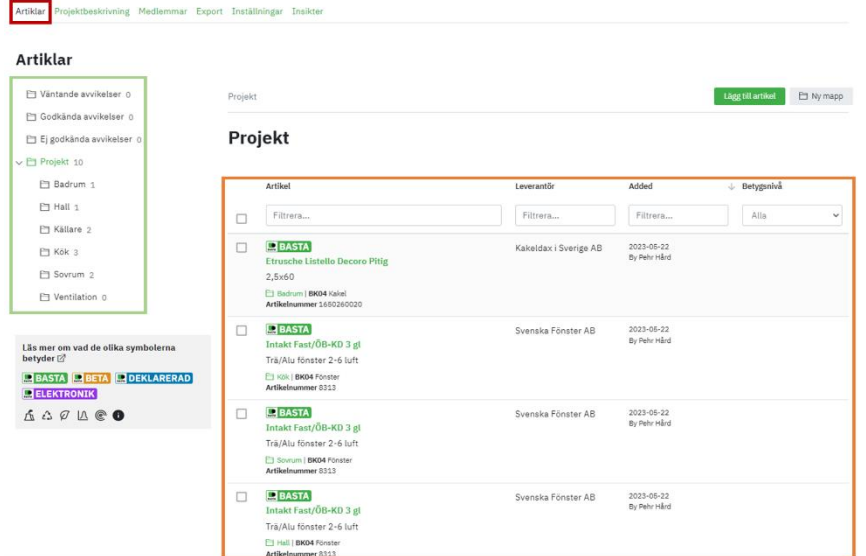

### Lägg till artiklar

När man klickar på "Lägg till artikel" öppnas en ny vy där man kan söka efter en artikel i BASTA-systemets databas samt välja den artikeln man vill ha. Man kan även använda filterfunktionerna i vänstermenyn för att filtrera fram artikeltyper med mera.

Om man inte hittar den artikel man vill ha i BASTA-systemets databas (registrerade artiklar) så kan man lägga till en oregistrerad artikel genom att söka i uppkopplade databaser eller lägga till en egen artikel manuellt.

- "Sök i CCBuild databas" Om man klickar här får man tillgång till [CCBuilds](https://ccbuild.se/) databas över återbrukade produkter från CCBuilds marknadsplats. Via en inloggning kan man även lägga till produkter från en organisations interna marknadsplats
- "Sök i Finfo databas" Om man klickar här får man tillgång till FINFOs databas och kan där söka upp artiklar och lägga till dem i loggboken, man får då med grundläggande information om artikeln, men man kan behöva komplettera informationen manuellt
- "Lägg till oregistrerad artikel" Om man klickar här så kan man lägga till en artikel helt manuellt. Se mer om detta i avsnittet "Lägg till oregistrerad artikel"

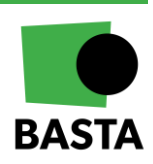

#### **BASTAonline AB**

www.bastaonline.se Version: 9

Sida (Page): 8 (22) Giltig från (Valid from): 2024-06-01

#### Lägg till artikel

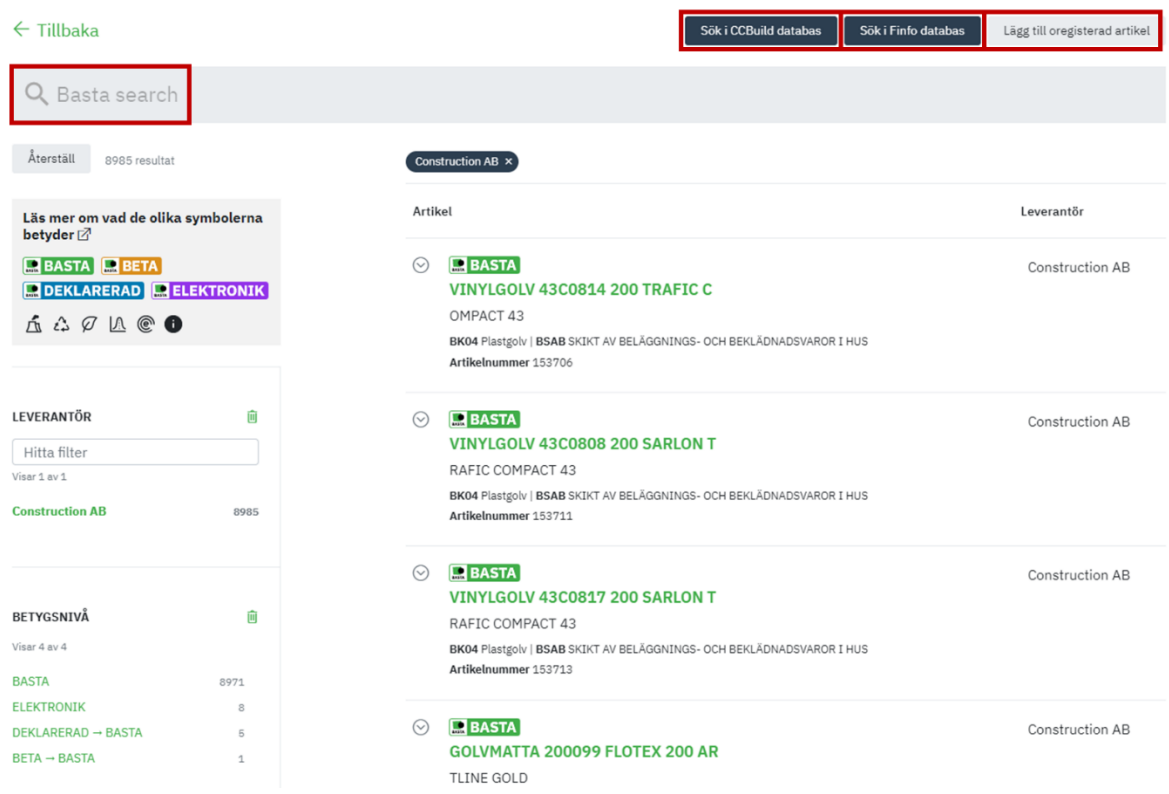

När en artikel läggs till i ett projekt (loggbok) så skapas en kopia av artikeln så som den såg ut i det ögonblicket artikeln lades till i projektet (loggboken). När man valt en artikel som man vill lägga till öppnas en ny vy.

#### **Söktips**

Man kan söka på del av ord med hjälp av en asterix (\*).

- Exempel: färg\* ger träff på färgborttagning, färgvaror osv.
- \*färg ger träff på Vägg- och takfärg, målarfärg osv.

#### **BASTAonline AB**

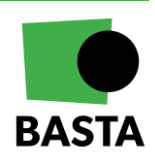

#### **Artikelinformation**

Det översta avsnittet i denna vy beskriver artikeln.

#### Lägg till: TKFX-A2-Pol 4x20 VVS Träskruv

Artikeldetaljer  $\wedge$ 

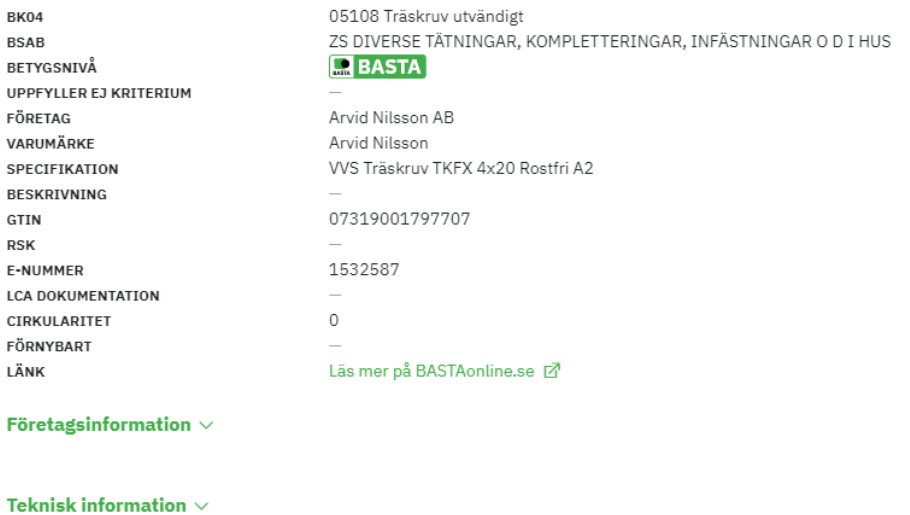

Lägg till avvikelse

#### **Lägg in avvikelser**

Under detta avsnitt finns möjlighet att lägga in en avvikelse. Avvikelser är ett sätt att markera de artiklar som inte uppfyller kraven som man som organisation har satt. Avvikelser måste godkännas av en användare som har rollen projektledare på projektet (loggboken). Inrapporterade avvikelser visas i mappstrukturen som finns beskriven ovan.

Om en användare klickar på "Lägg till avvikelse" visas denna vy: Avvikelse

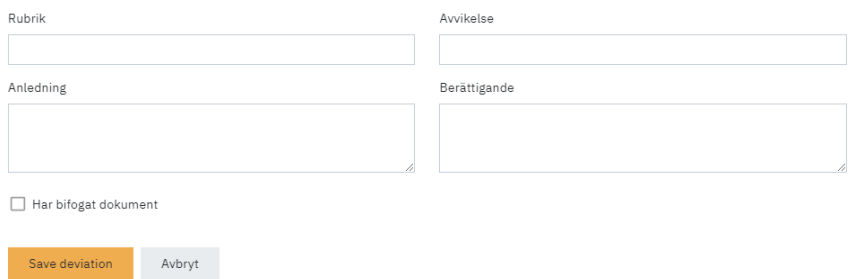

- **Rubrik** Ger avvikelsen ett namn
- **Avvikelse** Beskriver vad det är för avvikelse *Exempel. Om man lägger in en artikel som bara klara betyget BETA men man som organisation bestämt att alla artiklar måste klara betyget BASTA*

#### **BASTAonline AB**

www.bastaonline.se Version: 9

Sida (Page): 10 (22) Giltig från (Valid from): 2024-06-01

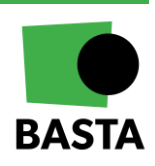

 $\times$ 

- **Anledning** Anledning till att artikeln ska hanteras som en avvikelse *Exempel. Det finns inga artiklar som klarar betyget BASTA i en specifik kategori*
- **Berättigande** Anledning till att projektledaren bör godkänna denna avvikelse *Exempel. Då det inte finns några artiklar som klarar betyget BASTA i denna kategori och vi måste ha en sådan artikel så vill vi få denna avvikelse godkänd*
- **Har bifogat dokument** markerar att man har laddat upp ett dokument under "Dokument" längst ner på artikelvyn

Hantering av avvikelser:

- **Lägga till avvikelser** Alla projektmedlemmar i ett projekt (loggbok) med rollen Projektmedlem eller Projektadministratör kan skapa avvikelser på artiklar
- **Godkänna avvikelser** Endast projektmedlemmar med rollen Projektadministratör kan godkänna avvikelser
- **Ta bort avvikelser** Endast projektmedlemmar med rollen Projektadministratör kan ta bort avvikelser

#### **Projektdetaljer**

Under detta avsnitt kan information om placering, antal, vikt mm läggas till. Det är även i detta avsnitt som man har möjlighet att välja i vilken mapp som man vill spara artikeln, se information om mappstruktur ovan.

#### **Projektdetaljer**

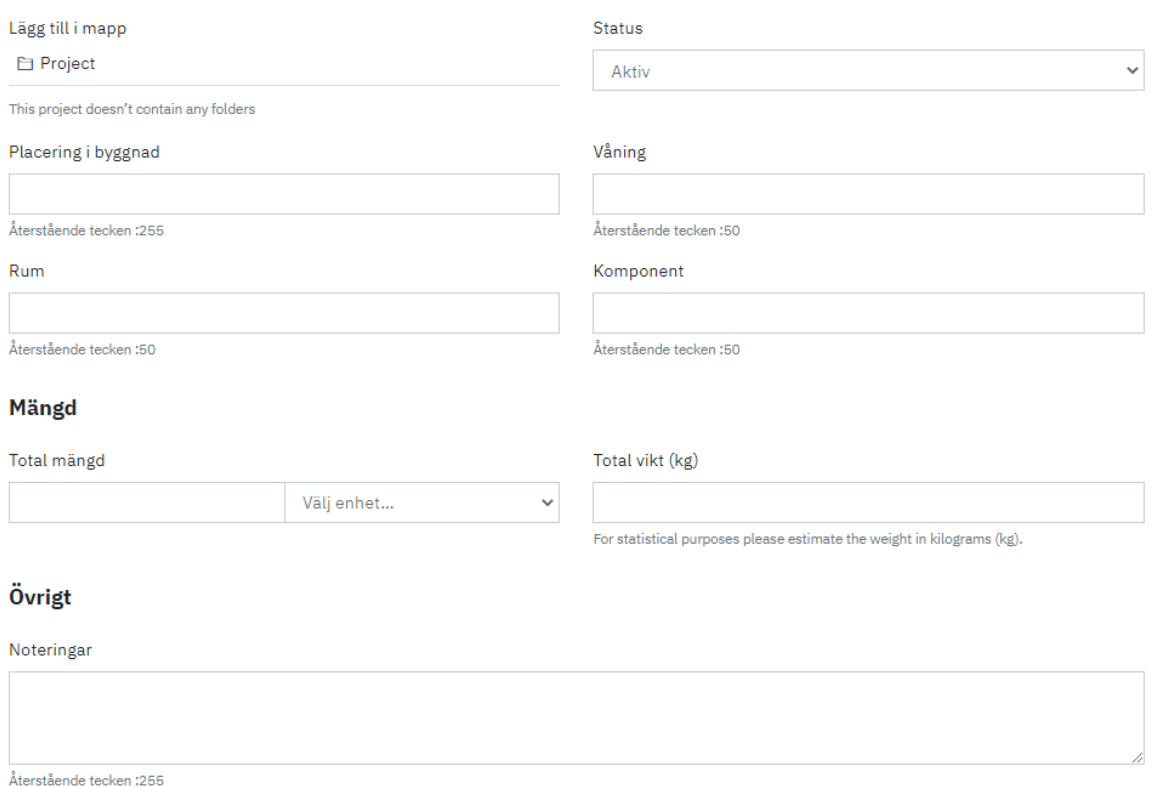

#### **BASTAonline AB**

www.bastaonline.se Version: 9

Sida (Page): 11 (22) Giltig från (Valid from): 2024-06-01

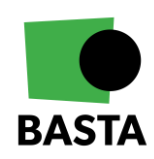

#### **Dokument**

Det sista avsnittet hanterar dokument, här syns de dokument som finns i systemet och det finns även en möjlighet att själv ladda upp ytterligare dokument.

#### **Dokument**

#### **Bilagor** Välj fil Filnamn Typ Hernia PVP Variant SE.pdf **SDB** □ 30860470\_Hernia-PVP-Variant\_1L\_P0269.jpg **PP** □ 8374934.pdf **SDB** Lägg till artikel Avbryt

#### **Lägg till oregistrerad artikel**

Om man inte hittar den artikel som man letar efter i BASTAs databas (registrerade artiklar) så kan man lägga in en oregistrerad artikel. Det finns två sätt att göra detta på:

- 1. Genom att söka i FINFOs databas "Sök i Finfo databas". Om man använder detta alternativ så får man söka i FINFOs artikeldatabas och på så sätt behöver man själv inte fylla i all grundläggande information.
- 2. Genom att lägga in artikeln manuellt "Lägg till oregistrerad artikel". Om man använder detta alternativ så måste man själv lägga in all grundläggande information. När man lägger till en oregistrerad artikel så är de rödmarkerade fälten obligatoriska.

Under "Kravnivåer" kan man ange om artikeln är godkänd av ett annat bedömningssystem eller om den är miljömärkt. Detta syns även i de övergripande artikelvyerna i loggboken.

Till höger visas en bild på hur der ser ut när amn lägger in en oregistrerad artikel.

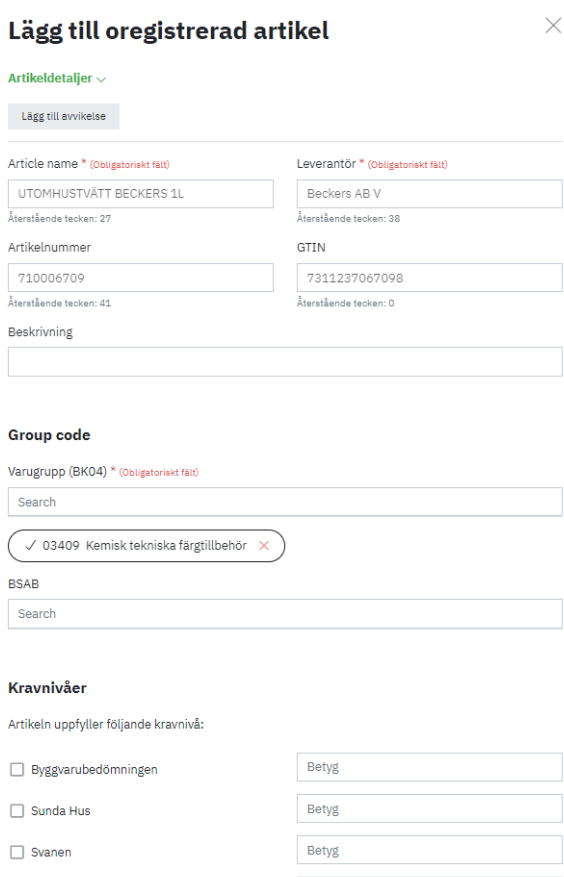

Betyg

Annan, ange nedar

Specify

Avbryt Lägg till artikel

#### **BASTAonline AB**

www.bastaonline.se Version: 9

Sida (Page): 12 (22) Giltig från (Valid from): 2024-06-01

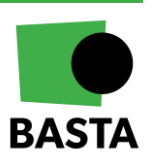

### <span id="page-13-0"></span>**Projektbeskrivning**

Under projektbeskrivning hanteras grundläggande information om projektet. Här kan man även arkivera projektet om projektet (loggboken) ska låsas ner och inga artiklar längre ska kunna justeras.

Från denna vy kan man även välja om det ska vara möjligt att söka i FINFOs databas när man lägger till artiklar samt om man vill visa information från eBVD (elektronisk byggvarudeklaration).

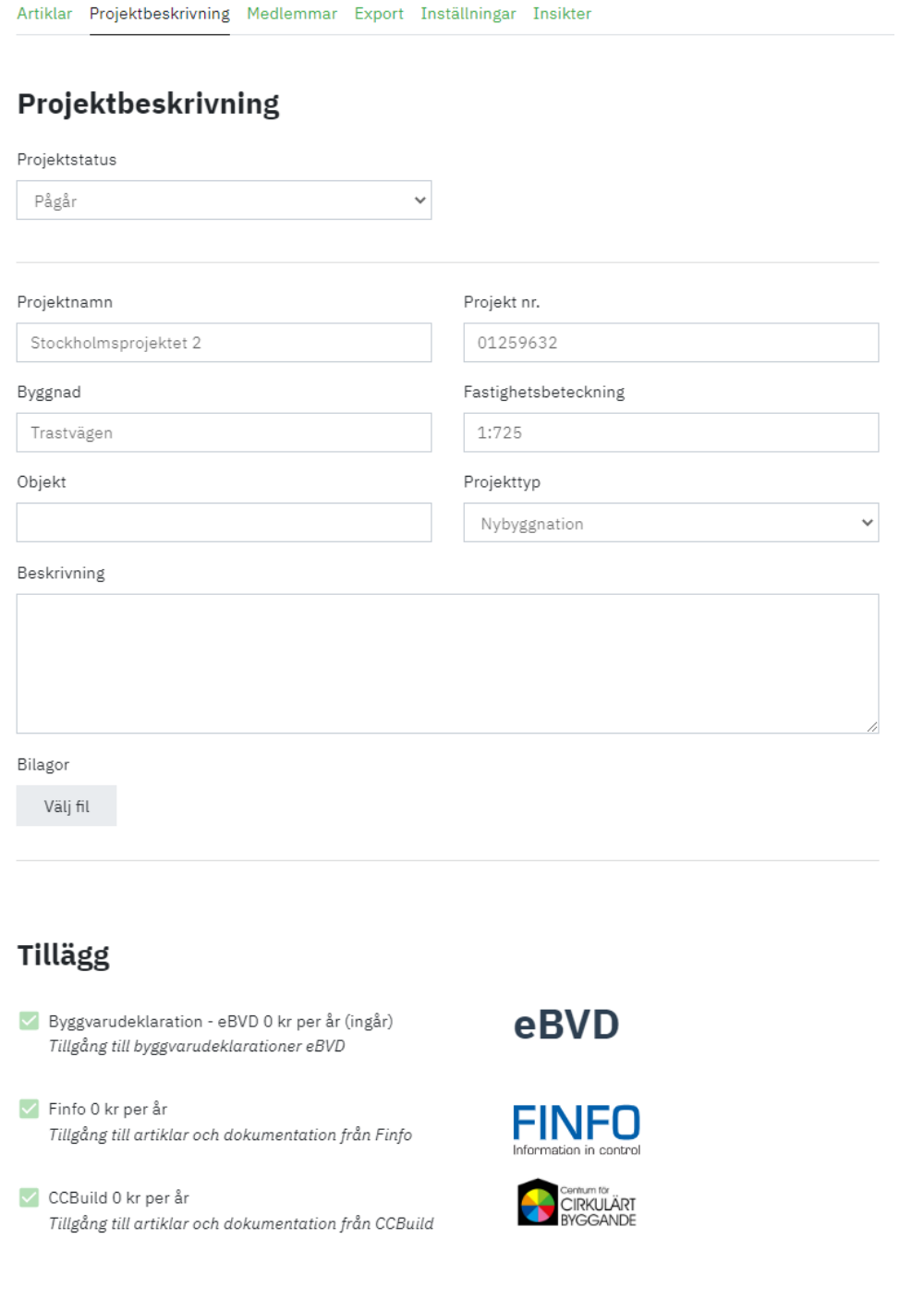

#### **BASTAonline AB**

www.bastaonline.se Version: 9

Sida (Page): 13 (22) Giltig från (Valid from): 2024-06-01

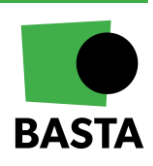

### <span id="page-14-0"></span>**Medlemmar**

Under denna vy kan man se nuvarande medlemmar, bjuda in nya medlemmar, se status på inbjudningar samt genomföra vissa åtgärder (genom att klicka på pennan i kolumnen "Åtgärd"). Åtgärder som finns tillgängliga i den vy som kommer upp är; ändra roll och ta bort medlem.

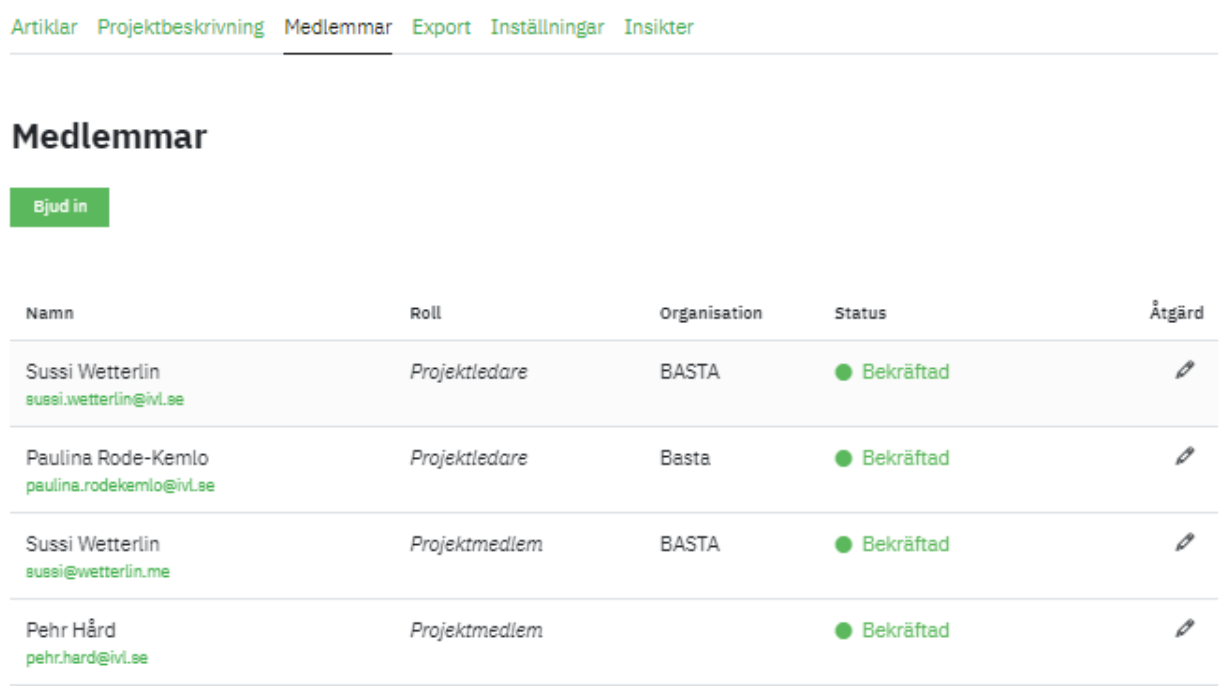

### Medlemsroller i ett projekt (loggbok)

En användare kan ha en av följande roller:

#### **Projektledare**

Rollen ger fullständiga administrativa rättigheter till projektet (loggboken). Användare med denna roll kan:

- Se, ändra och ta bort artiklar
- Administrera projektmedlemmar och projektdetaljer
- Hantera avvikelser

#### **Projektmedlem**

Användare med denna roll kan:

• Se, ändra och ta bort artiklar

#### **Gäst**

Användare med denna roll kan:

• Endast se artiklar

#### Bjuda in nya projektmedlemmar

Endast användare med rollen projektledare kan bjuda in användare till projektet (loggboken).

#### **BASTAonline AB**

www.bastaonline.se Version: 9 Sida (Page): 14 (22) Giltig från (Valid from): 2024-06-01

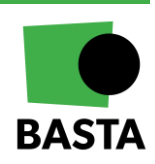

### <span id="page-15-0"></span>**Export**

Under denna flik kan man skapa exporter av projektet (loggboken). Det finns några olika varianter av exporter.

#### Excel-format

Här finns tre olika versioner:

- En som exporterar alla artiklar inklusive den informationen man lagt in om artikeln, så som vikt, placering, avvikelser med mera
- En som exporterar alla artiklar i ett format som underlättar importen till Byggsektorns [miljöberäkningsverktyg](https://www.ivl.se/projektwebbar/byggsektorns-miljoberakningsverktyg.html) (BM). Kolumnerna är anpassade och döpta för att ta med den informationen som loggboken har till BM för vidare bearbetning
- En som exporterar alla artiklar i ett format som underlättar importen till PRODIKTs klimatberäkningsverktyg. Kolumnerna är anpassade och döpta för att ta med den informationen som loggboken har till PRODIKT för vidare bearbetning

### Webbplats (HTML-format)

Detta är ett mer avancerat exportformat. Exporten startas genom att klicka på "Starta ny export". Då får användaren välja vilka delar av projektet (loggboken) som ska exporteras. Användaren kan exportera projektinformation och dokumentation, artikelinformation och dokumentation, medlemmar, insikter med mera. Exportfiler raderas från projektet (loggboken) efter 30 dagar.

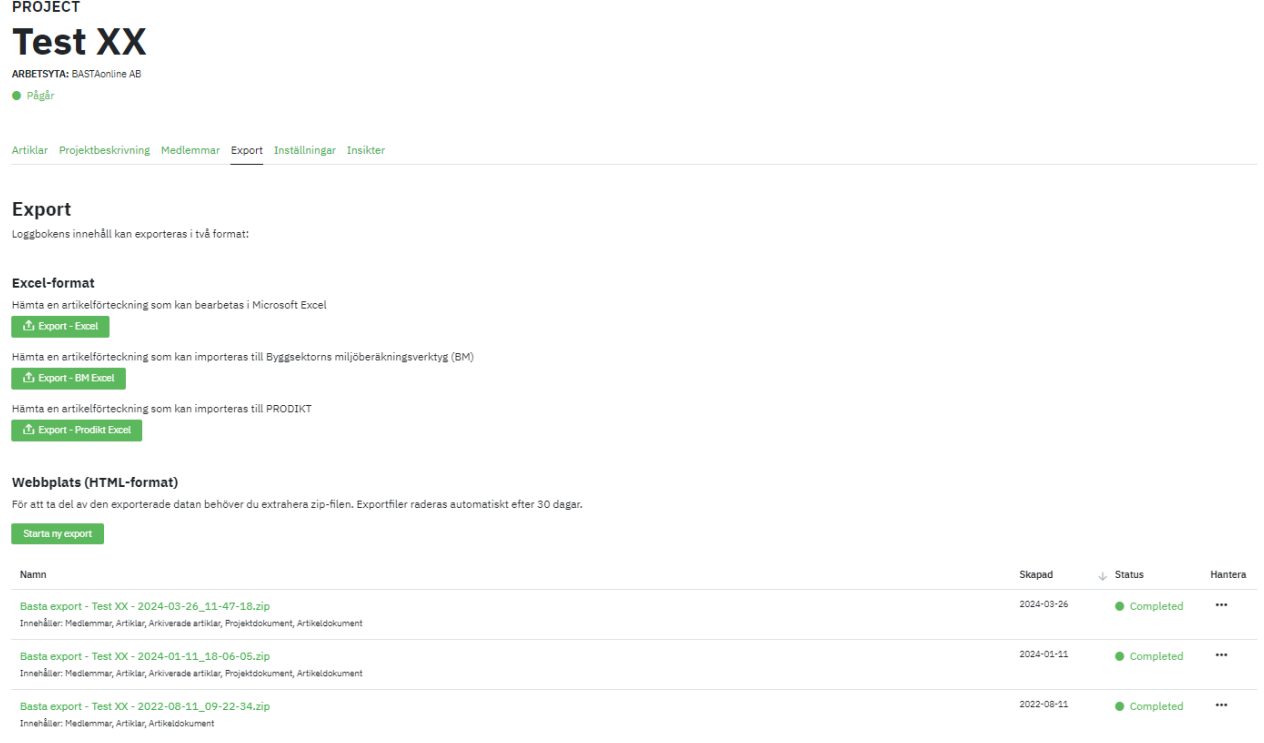

#### **BASTAonline AB**

www.bastaonline.se Version: 9

Sida (Page): 15 (22) Giltig från (Valid from): 2024-06-01

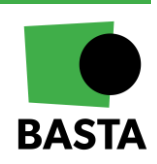

### <span id="page-16-0"></span>**Inställningar**

Under denna flik hanteras inställningar för medlemsinbjudningar. Det finns tre alternativ att välja på:

- **Endast via inbjudan** Nya användare måste bjudas in
- **Öppen för arbetsytans medlemmar** Användare som tillhör projektets (loggbokens) arbetsyta kan ansluta sig till projektet utan inbjudan
- **Tillgängligt, men kräver Projektledarens godkännande** Användare som tillhör projektets arbetsyta kan begära åtkomst till projektet men det kräver Projektledarens godkännande

**Test XX** 

**ARBETSYTA: BASTAonline AB** 

**•** Pågår

Artiklar Projektbeskrivning Medlemmar Export Inställningar Insikter

### Inställningar

#### Inställningar för medleminbjudan

● Endast via inbjudan Nya användare måste bjudas in.

O Öppen för arbetsytans medlemmar Användare som tillhör projektets arbetsyta kan ansluta sig till projektet utan inbjudan

◯ Tillgängligt, men kräver Projektledarens godkännande. Användare som tillhör projektets arbetsyta kan begära åtkomst till projektet men kräver Projektledarens godkännande.

#### **BASTAonline AB**

www.bastaonline.se Version: 9

Sida (Page): 16 (22) Giltig från (Valid from): 2024-06-01

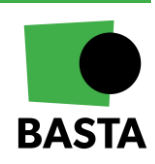

### <span id="page-17-0"></span>**Insikter**

Under denna flik kan projektmedlemmarna se lite insikter (statistik) om projektets (loggbokens) artiklar. Man kan se fördelningen mellan betygsnivåerna BASTA, BETA, DEKLARERAD med flera, mängder av projektets artiklar, avvikelser med mera.

**Insikter** 

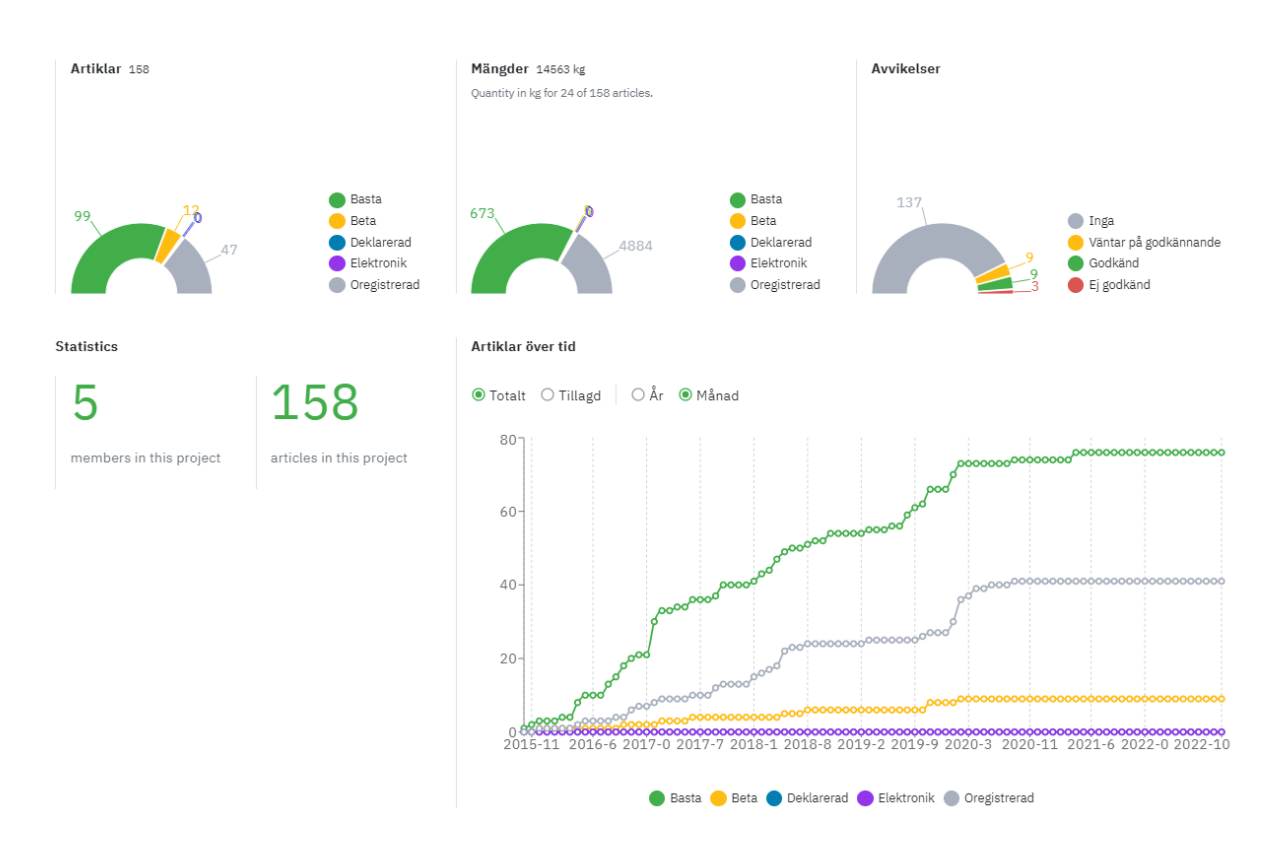

### <span id="page-17-1"></span>**Projektets (loggbokens) status**

Projektet (loggboken) kan ha någon av följande statusar:

- Pågår (Aktivt) Detta är den status som projektet (loggboken) får när det skapas. Statusen innebär att projektets (loggbokens) medlemmar kan hantera artiklar och dokumentation utifrån den roll och behörighet de är tilldelade i projektet.
- Arkiverat Ett arkiverat projektet (loggbok) innebär att projektets (loggbokens) medlemmar inte längre kan redigera något i projektet (loggboken).
- Avstängt Om arbetsytan som projektet (loggboken) tillhör har stängts av (arkiverats) kommer även dess projekt (loggböcker) att bli avstängda. Detta innebär också att projektmedlemmar inte längre har åtkomst till projektet (loggboken).

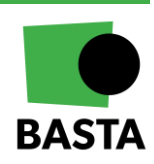

#### **BASTAonline AB**

www.bastaonline.se Version: 9

Sida (Page): 17 (22) Giltig från (Valid from): 2024-06-01

## <span id="page-18-0"></span>**Hantera avvikelser**

Om en avvikelse har lagts in på en artikel, se information om hur man lägger in avvikelser ovan under kapitlet "Lägg till artiklar" och stycke "Lägg in avvikelser", kommer det att gå ut ett e-mail till medlemmarna på projektet (loggboken) som har rollen Projektledare om att det finns en avvikelse att hantera. Ej hanterade avvikelser syns också i mappen "Väntande avvikelser" på Artikel-fliken.

För att hantera avvikelsen öppnar man den berörda artikeln och skrollar ner till avsnittet "Avvikelse". Där finns möjlighet att se vem som lagt in avvikelsen och den informationen de lämnat. Det finns också en möjlighet att lämna en kommentar om varför avvikelsen godkänns eller ej godkänns.

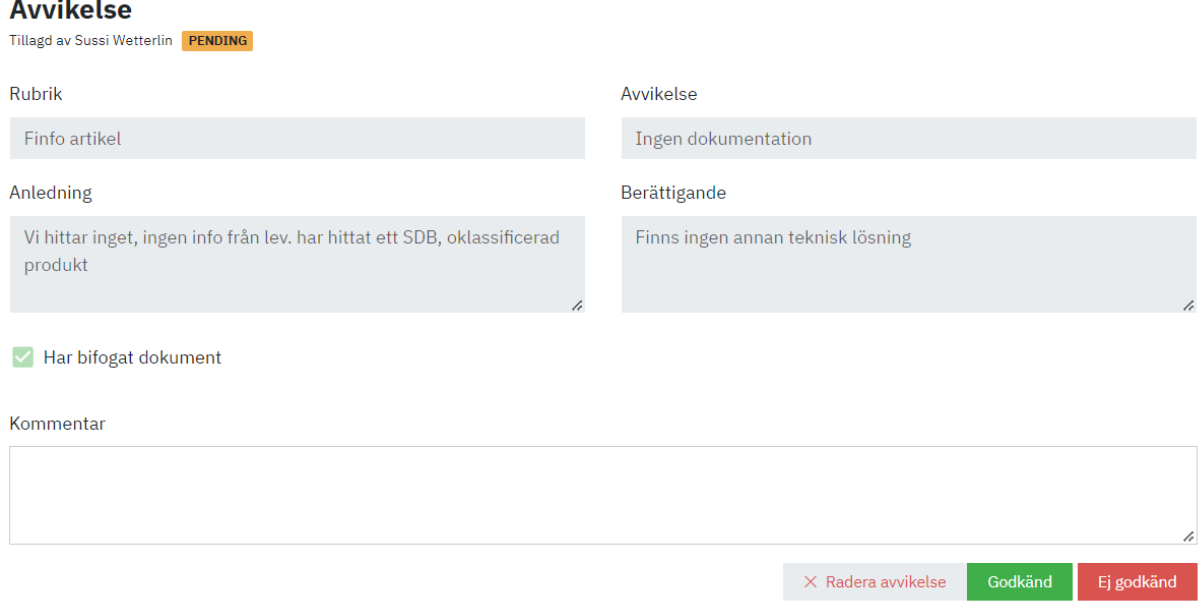

- **Radera avvikelse** Om man raderar avvikelsen så tas den bort från artikeln, detta går inte att ångra
- **Godkänd** Om en avvikelse godkänns kommer artikeln att synas i mappen "Godkända avvikelser"
- **Ej godkänd** Om en avvikelse ej godkänns kommer artikeln att synas i mappen "Ej godkända avvikelser"

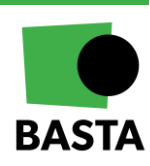

#### **BASTAonline AB**

www.bastaonline.se Version: 9

Sida (Page): 18 (22) Giltig från (Valid from): 2024-06-01

# <span id="page-19-0"></span>**Överföra projekt (loggbok)**

Det är möjligt att föra över ägarskapet av ett projekt (loggbok) från en arbetsyta till en annan arbetsyta. Detta kan vara relevant om till exempel en byggnad säljs eller om en konsult tagit fram en loggbok och byggnationen sedan går över i ett förvaltningsskede och byggherren ska ta över loggboken.

### <span id="page-19-1"></span>**Förutsättningar för att överföra projekt**

Följande krävs för att man ska kunna föra över ett projekt (loggbok):

- 1. Användaren som ska överföra projektet (loggboken) måste ha användarrollen Super Admin på den arbetsyta som projektet (loggboken) tillhör
- 2. Användare som ska ta emot överföringen måste ha användarrollen Super Admin på den arbetsyta som projektet (loggboken) ska överföras till

### <span id="page-19-2"></span>**Starta överföring**

För att starta överföringen av projektet (loggboken) görs följande:

- 1. Navigera till "Projekt" på arbetsytan
- 2. I kolumnen "Hantera" välj de tre prickarna på projektet (loggboken) som ska överföras
- 3. Ange e-postadressen för den användare som ska ta emot projektet (loggboken) och klicka på "Överför ägarskap"

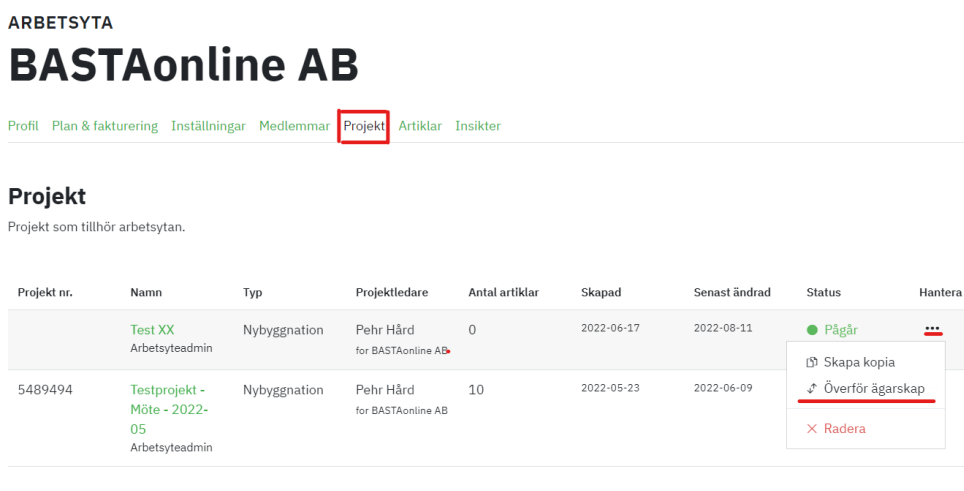

Första steget i överföringen är nu klart. Mottagaren behöver nu bekräfta överföringen.

Om en användare startat en överföring kan man se status för överföringen genom att navigera till "Mina projekt". Projektet (loggboken) kommer synas under rubriken "Skickad förfrågan om överföring". Härifrån kan man avbryta överföringen genom att klicka på de tre prickarna i kolumnen "Åtgärd" och sen välja "Avbryt överföring"

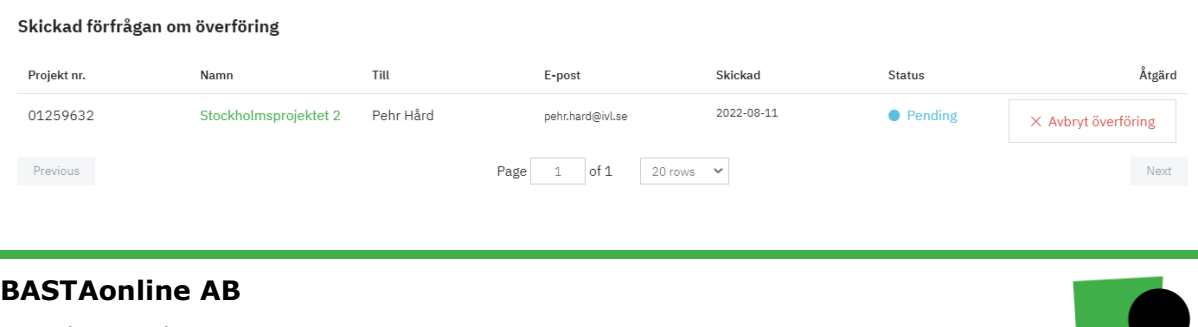

www.bastaonline.se Version: 9

Sida (Page): 19 (22) Giltig från (Valid from): 2024-06-01

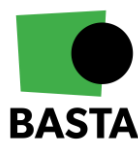

### <span id="page-20-0"></span>**Godkänna överföring**

Så här går det till:

- 1. Mottagaren navigerar till "Mina projekt" i vänstermenyn
- 2. Projektet (loggboken) kommer att synas under rubriken "Överföringsförfrågan", mottagaren öppnar överföringen genom att klicka på de tre prickarna i kolumnen "Åtgärd" och sen välja "Open transfer"

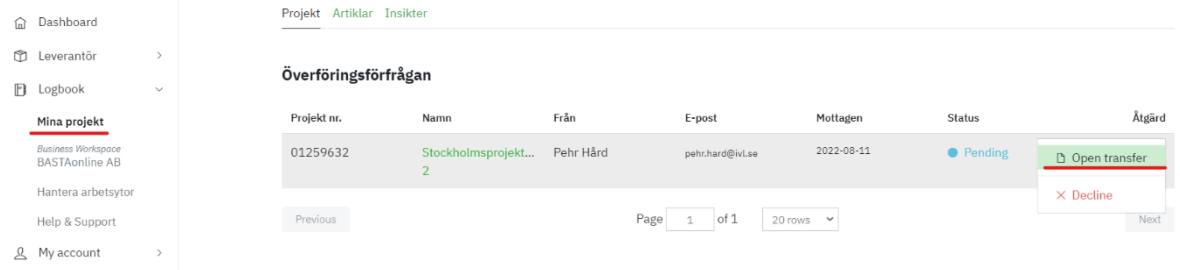

3. Nu öppnas ett nytt fönster där man kan se information om projektet (loggboken). Om du är medlem på mer än en arbetsyta kan du även välja vilken av dina arbetsytor som projektet (loggboken) ska flyttas till. Längst ner till höger kan du godkänna eller neka överföringen.

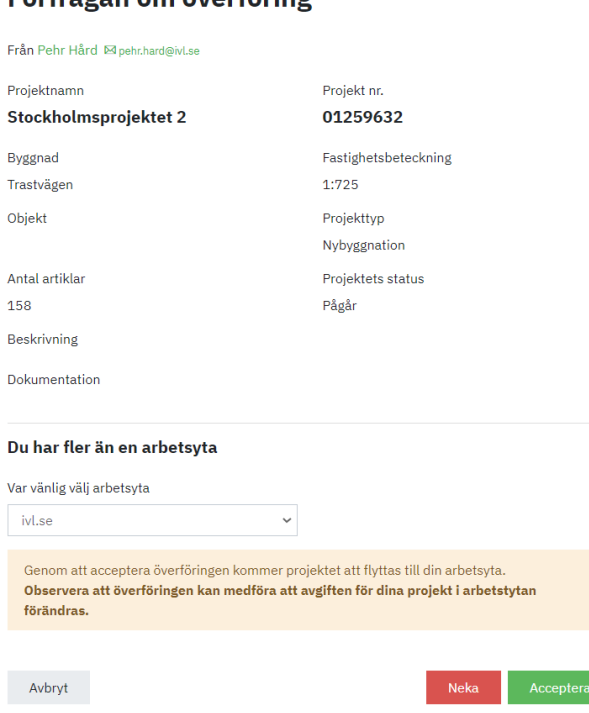

När detta är klart överförs projektet (loggboken) till mottagarens arbetsyta.

**Observera**! Projektets medlemmar och deras användarroller (behörigheter) kvarstår efter överföringen av projektet (loggboken) till den nya arbetsytan. När överföringen genomförts kan dock den nya arbetsytans administratörer ta bort och ersätta projektets (loggbokens) medlemmar och användarroller.

#### **BASTAonline AB**

www.bastaonline.se Version: 9

Sida (Page): 20 (22) Giltig från (Valid from): 2024-06-01

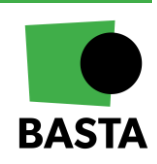

Förfrådan om överföring

 $\times$ 

# <span id="page-21-0"></span>**Hur är Loggboktjänsten prissatt?**

Kostnaden för att använda Loggbokstjänsten baseras på:

- Vilken typ av Arbetsyta du valt för dina projekt (loggböcker)
- Antalet projekt (loggböcker) i Arbetsytan<br>• Vilken status projekten (loggböckerna) ha
- Vilken status projekten (loggböckerna) har

För arbetsyta "Organisations Plus" betalas en fast årsavgift men för "Organisation" betalar man per loggbok och år. Se BASTAs hemsida för detaljer, [Loggbokstjänst | BASTA \(bastaonline.se\).](https://www.bastaonline.se/digitala-verktyg/loggbokstjanst)

**BASTAonline AB**

www.bastaonline.se Version: 9

Sida (Page): 21 (22) Giltig från (Valid from): 2024-06-01

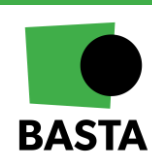